FAQ セットアップガイド 補足編

## Q1: インターネットに接続できません。

**ELECOM** 

Lovitée

- A1: インターネットに接続できない要因については、さまざまなことが考えられます。 以下の方法を試したり、確認したりしてください。
	- ①すべての機器の電源を切った状態で、各機器のケーブルが正しく接続されている か確認してください。ケーブルがしっかりとコネクタに差し込まれていない可能 性がありますので、カチッとはまっているかも、あわせて確認してください。
	- ②本製品やパソコン(またはWi-Fiゲーム機)がタイミングの問題で正常な値を取 得できずに、うまく接続できない場合があります。接続が正しかった場合は、すべ ての機器の電源を切り、各機器を1分程度の間隔をあけながら、モデム(または ONUやCTU)→無線ルータ(本製品)→パソコンの順番に電源を入れ直してくだ さい。

※本製品の電源を切るには、ACアダプタをはずします。

- ③ ②を試しても接続できない場合は、モデム(またはONUやCTU)からLANケー ブルを抜いて電源を切り、そのまま1時間置いた後に再度LANケーブルを接続し、 ②の説明の順番に電源を入れて再確認してください。 ※本製品の電源を切るには、ACアダプタをはずします。
- ④フレッツサービス(フレッツ光プレミアムを除く)など「PPPoE接続」でご使用の 場合は、プロバイダに接続するためのユーザーIDやパスワードの入力ミスの可 能性があります。入力内容をもう一度、確認してください。フレッツサービスの場 合、プロバイダのユーザーIDのあとに「@」と「プロバイダ識別子」を入力する必 要があります。詳しくはフレッツサービスの説明書を参照してください。
- ⑤無線LANの場合、本製品~無線アダプタに問題がある可能性があります。Q2を お読みください。

## Q2: 無線LANからインターネットに接続できません。

- A2: 以下のことを確認してください。
	- ①入力したパスワードが誤っている可能性があります。誤って入力したパスワード はプロファイルとしてパソコンに登録されるため、再入力できません。 プロファイルの削除方法は、パソコンまたはご利用の無線LANアダプタのメーカー へご相談ください。
	- ②Webブライザのアドレス欄に「http://192.168.2.1」を入力してください。設定 ユーティリティが開けば、無線LANの問題ではありません。プロバイダからの設 定情報を再度ご確認ください。
	- ③本製品の出荷時は、「logitecuser」と「logitecgameuser」の2つのSSIDが登 録されています。近くに同一のSSIDがある場合、誤動作の原因となります。その 場合は、本製品の設定ユーティリティを使って重複しないSSIDに変更してくださ  $\mathfrak{c}$

### Q3: 本製品(無線ルータ)底面の暗号キーラベルを参考にして、暗号キーを入 力しても、うまく接続できません。

- A3: 暗号キーを入力しても接続できない場合、入力した文字が間違っている可能性があ ります。以下の点に注意して、もう一度入力してください。
	- ●キーは、半角英数字13文字です。
	- ●アルファベットの大文字と小文字が区別されます。本製品の初期値では大文字の み使用しています。
	- ●使用されている文字は以下の英数字だけです。それ以外の文字は入力ミスを防 ぐため、本製品の初期値では、暗号キーに使用していません。

暗号キー使用文字 | 0123456789ABCDEFGH

- Q4: セキュリティ設定または暗号キーを初期値から変更したために、設定内 容がわかりません。
- A4: 本製品の設定ユーティリティのセキュリティ設定画面で確認することができます。 設定画面へのアクセス方法は、「セットアップガイド[導入編]」1ページの下にある「コ ラム」をお読みください。
- Q5: 無線LAN機能が内蔵されたパソコンに、購入した無線アダプタのソフト をインストールすると、インストール中に警告が出ます。
- A5: 内蔵された無線LAN機能を無効もしくは使用しない状態にしてから、購入した無線 アダプタのソフトをインストールしてください。内蔵された無線LANの無効化もし くは使用しない状態に設定する方法については、パソコンに付属の取扱説明書を参 照いただくか、パソコンメーカーへお問い合わせください。
- Q6: Webブラウザに「http://192.168.2.1」と入力しても「表示されません」 となります。
- A6: 以下のことを確認してください。
	- ①無線LANの場合は、無線アダプタの設定ユーティリティを使って、無線アダプタ を接続したパソコンと本製品が正しく接続されていることを確認します。 有線LANの場合は、本製品とパソコンのLANポート同士が正しくLANケーブル で接続されていることを確認します。
	- ②ローカルIPアドレス「192.168.2.xxx」に接続できるネットワーク環境が必要です。 無線アダプタを接続したパソコンがIPアドレスを自動取得できるようになって いるかを確認します。自動取得になっていない場合は、設定を変更してパソコン を再起動してください。
		- ※本製品のIPアドレス(初期値)である「192.168.2.1」を、他のネットワーク機器に割り当てな いようにしてください。
	- ③無線アダプタの設定ユーティリティを使って、現在接続しているSSIDが「logitecuser」 になっていることを確認してください。本製品(無線ルータ)は、「logitecgameuser」 で接続している場合、「192.168.2.1」を入力してもアクセスできない仕様になっ ています。
	- ④本製品(無線ルータ)をAPモードで使用するように変更していませんか。APモー ドでは、DHCPサーバ機能が無効になりますので、パソコン側のIPアドレスを 「192.168.2.xxx」のネットワークにアクセスできるように固定する必要があり ます(IPアドレスを自動取得することはできません)。

パソコン側のIPアドレスを「192.168.2.100」などに設定してから、接続を試み てください。

※本製品のIPアドレス(初期値)である「192.168.2.1」を使用しないようにご注意ください。

## ◆本製品の接続モードの確認と変更の方法

設定ユーティリティに接続し、画面右上に表示されるモード種別を確認してください。 設定ユーティリティへの接続方法は「セットアップガイド[導入編]」1ページの下に あるコラムをお読みください。設定ユーティリティの画面左のメニュー画面にある[動 作モード選択]を選択することで、設定画面を表示することができます。詳しくは、 弊社ホームページで公開しているPDF版「ユーザーズマニュアル」をお読みくださ い。

## Q7: 本製品(無線ルータ)がWAN側のIPアドレスを取得できません。

A7: Q1の回答の内容を参照してください。

### Q8: 既にルータがあるので、無線アクセスポイントとして使用したい。

A8: 本製品(無線ルータ)の設定ユーティリティを使って、本製品を初期値のルータモー ドから、APモードに変更することができます。

※本製品は、ご使用中のルータのLANポートと本製品のWANポートを接続して、接続モードを変 更せずに無線アクセスポイントとしても使用できます。プロバイダ等から特別な指示がある場 合や、接続できない場合に、接続モードを変更してください。

# ◆本製品の接続モードの変更方法

(1)設定ユーティリティで設定します。設定ユーティリティへの接続方法は「セットアッ プガイド[導入編]」1ページの下にあるコラムをお読みください。(2)設定ユーティ リティの画面左のメニュー画面にある[動作モード選択]を選択し、設定画面を表示 します。(3)動作モードを「APモード」に変更し、[適用]をクリックします。詳しくは、 弊社ホームページで公開しているPDF版「ユーザーズマニュアル」をお読みくださ い。

- Q9: WPS機能を使用したら、今まで無線LANで接続できていたパソコンが つながらなくなりました。
- A9: WPSを利用したことで、セキュリティ設定が変更された可能性があります。本製品 の設定ユーティリティで無線LANのセキュリティ設定をご確認いただき、接続でき なくなったパソコンの無線LAN設定を再度設定してください。

### Q10: パソコンの内蔵無線LANでLogitec無線ルータ(本製品)に接続すると、 〈資格情報入力〉画面が表示され、接続できません。

A10: OS標準の無線設定を利用している場合、〈ワイヤレス ネットワークのプロパティ〉 画面の【認証】タブにある「このネットワークでIEEE802.1x認証を有効にする」のチェッ クボックスがオンになっている可能性があります。確認のうえ、オンになっている 場合はオフに変更してください。または、接続先に「logitecgameuser」を選択し てご利用ください。

### Q11: 本製品(無線ルータ)の設定ユーティリティを開くためのユーザー名とパ スワードがわかりません。

A11: 本製品の設定ユーティリティを開くための管理画面の工場出荷時の設定(初期値)は、 以下のとおりです。

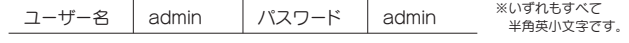

初期値を入力してもエラーが表示される場合は、設定が変更されていると考えら れます。変更したユーザー名およびパスワードを忘れてしまった場合は、本製品の 設定を初期値に戻す以外に方法はありません。本製品の設定を初期値に戻した場 合は、すべての設定が工場出荷時の状態に戻ります。初期値に戻す方法については、 Q13を参照してください。

### Q12: 本製品(無線ルータ)が使用する無線の電波は、他の無線機器と干渉した りしますか。

A12: 本製品は2.4GHz 帯を使用しますので、他の2.4GHz帯を使用する無線機器で干 渉する可能性があります。そのため、Bluetooth 製品、ワイヤレスマウス/キーボー ド、電子レンジなどと同時利用する場合、速度低下や無線通信不良の原因になるこ とがあります。

また、使用中のチャンネルに近いチャンネルを使用する無線アクセスポイントまた は無線ルータが近隣にあると干渉する可能性があります。この場合はchを3ch以 上離すことで改善することができます。

#### Q13: 本製品(無線ルータ)を工場出荷時の状態に戻す方法を知りたい。

- A13: 本製品の電源が入った状態で、背面にある「Resetボタン」を5秒以上押し続けます。 この操作を実行すると、本製品に設定したすべての内容が初期化され、工場出荷時 の状態に戻ります。リセットボタンの位置については、別紙「はじめにお読みください」 の表面「各部の名称とはたらき」を参照してください。
	- ※本製品(無線ルータ)の設定ユーティリティ上から初期化することもできます。また、設定ユーティ リティには、現状の設定値をファイルに保存する機能があります。方法については、弊社ホームペー ジで公開しているPDF版のユーザーズマニュアルを参照してください。

・本書の著作権は、ロジテック株式会社が所有しています。

- ・本書の内容の一部または全部を無断で複製 / 転載することを禁止させていただきます。<br>・本書の内容に関しては、万全を期しておりますが、万一ご不審な点がございましたら、販売店までご連絡願います。<br>・本製品の仕様および外観は、製品の改良のため予告なしに変更する場合があります。
- 
- ・実行した結果の影響につきましては、上記の理由にかかわらず責任を負いかねますので、ご了承ください。
- 
- ・本製品のうち、戦略物資または役務に該当するものの輸出にあたっては、外為法に基づく輸出または役務取引許可が必要です。<br>・Microsoft®、Windows Vista®、Windows®は、米国 Microsoft 社の登録商標です。その他本書に掲載されている商品名 / 社名などは、一般に商標ならびに登録商標です。